## Module 23 – Substitution of Form 50 Agent or Attorney

If you have an existing case and you need to remove a Form 50 Agent or Attorney and replace them with a different Form 50 Agent or Attorney, click the 'Existing Case' button.

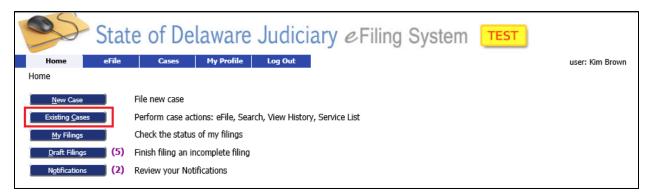

This will bring you to the 'Cases' Screen. Click 'eFile' next to the case from the list or enter the case number for the case you are looking for and click 'eFile'. Make sure you enter the case number with the proper dashes. You can also click "Search Cases' to find the case.

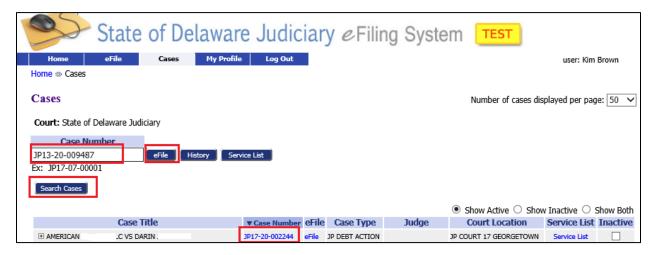

Rev.12/8/21 1

## Module 23 – Substitution of Form 50 Agent or Attorney

This will bring you to the 'Add a Document' Screen with the Case banner in yellow showing the case number and title. Add your documents like you did when filing an initial filing.

**Document Category**: Select "Subsequent Filings/Complaints"

**Document Type**: Select "Substitution of Form 50" or "Substitution of Counsel".

**Additional Text**: Enter text if needed to clarify type of document attached.

Page count: Enter the number of pages for the scanned document.

**Document Location**: Browse to your document and select it.

Add to Submission: Select the 'Add' button.

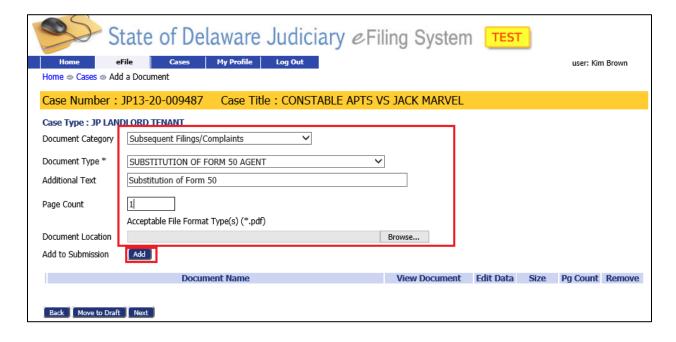

Rev.12/8/21 2

## Module 23 – Substitution of Form 50 Agent or Attorney

This will bring you to a screen where you can enter information about the substitution. First enter the effective date of the substitution.

**Note**: If the filer is the person wanting to be added /substituted into the case their name will show in the list right above the Effective Date row as in the example below (Brown). If the filer is the agent/attorney already on the case, they should add the new agent/attorney and click the red X next to their own name to remove themselves. Failure to do this will cause an error saying "Error This Agent/Attorney is already associated to the case" since the system thinks the filer is trying to add themselves again.

Then click the box for the participant the Form 50 Agent or Attorney is representing and click 'Next'.

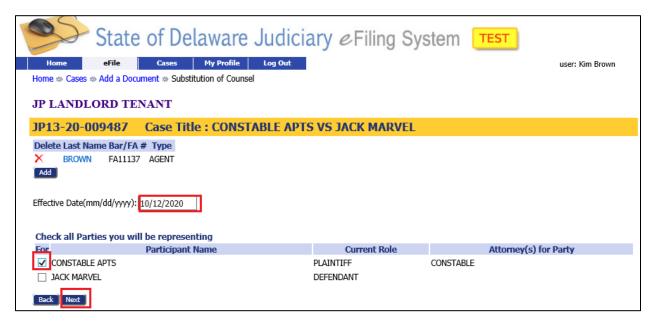

This returns you to the 'Add a Document' Screen where you can add other documents if needed. When all documents have been attached, click 'Next' to move to the 'Review and Submit Filing' Screen where you can submit your filing.

Rev.12/8/21 3